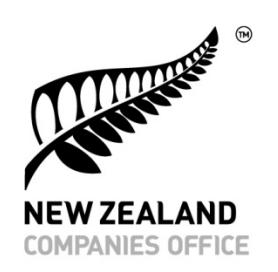

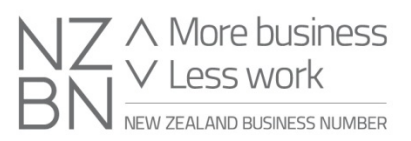

# **Getting started on the Incorporated Societies Register**

<span id="page-0-0"></span>**How to use our online services**

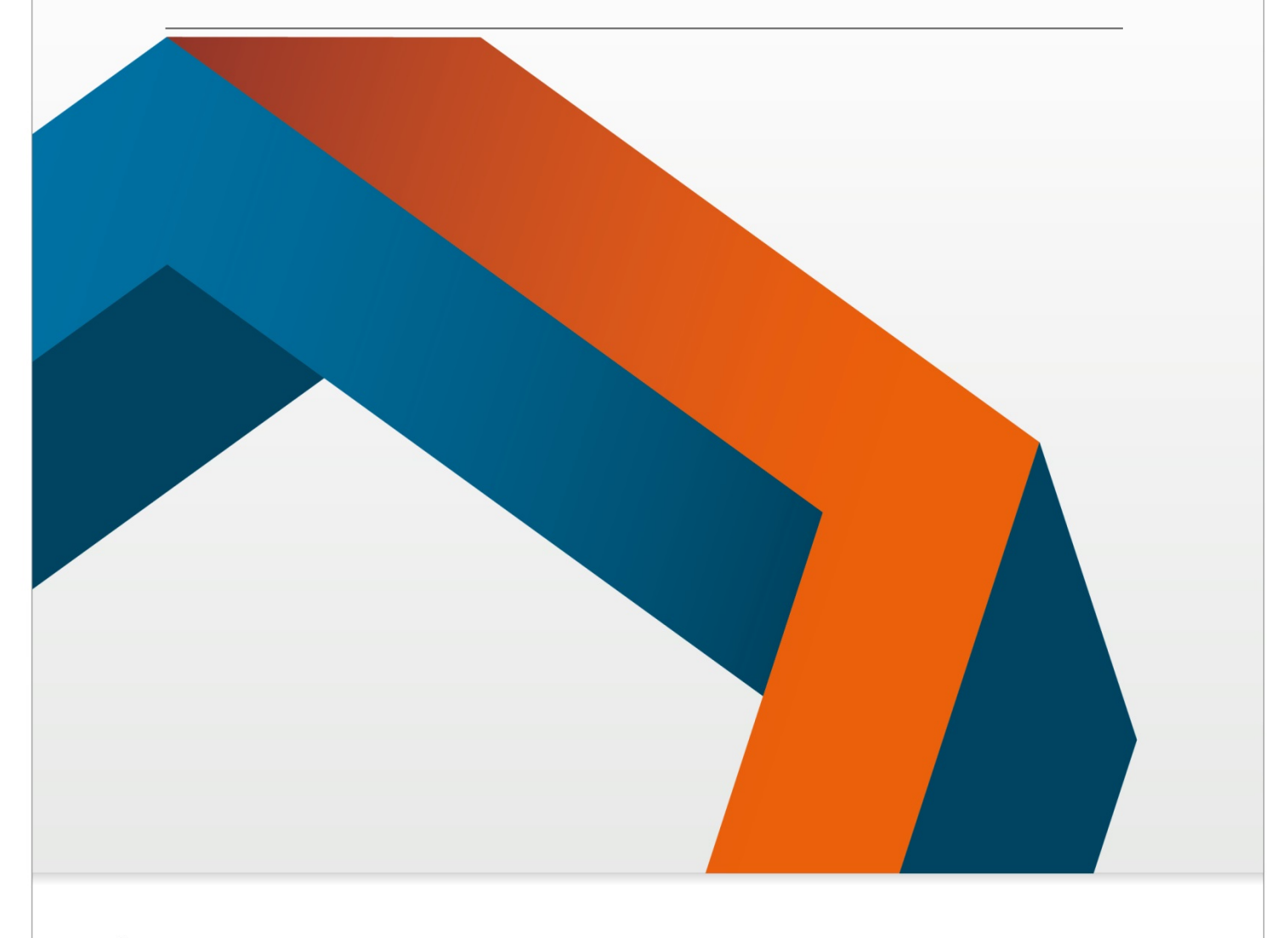

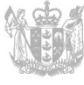

**MINISTRY OF BUSINESS, INNOVATION & EMPLOYMENT** HĪKINA WHAKATUTUKI

New Zealand Government

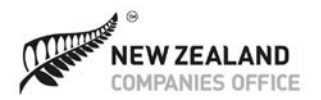

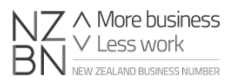

## <span id="page-1-0"></span>**Getting started on the Incorporated Societies Register**

Becoming an incorporated society requires that you register and maintain your organisation on the Incorporated Societies Register.

You can submit all the necessary requests and documentation online or, if you prefer, you can do this manually (by completing paper forms and returning them to us in the post, or by email).

Using our online services enables quicker processing, allows you to check the progress of service requests, and saves you the cost of postage. To do things online, you'll need an online services account.

The following information is designed to help get you started. If you want to know more about incorporated societies and the tasks required to manage them, including your manual options, please refer to the comprehensive help pages on our website.

You may wish to print this guide and have it handy when using our website for the first time.

#### **Contents**

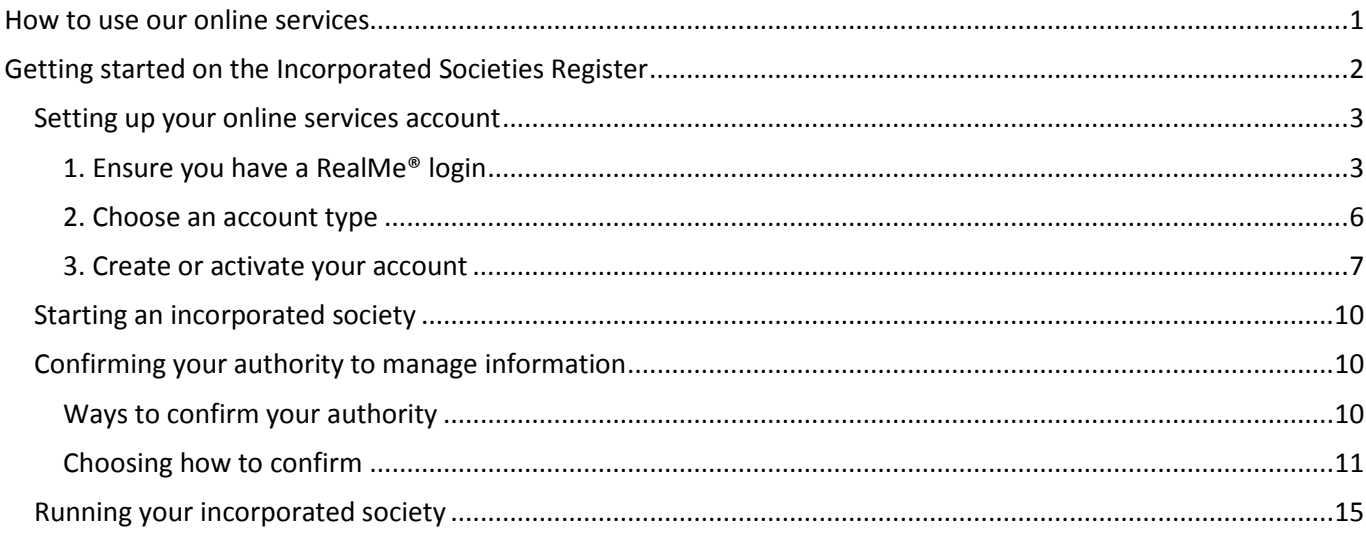

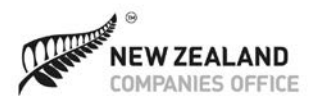

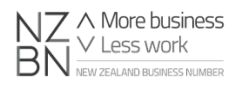

#### **Using our online services**

If you're planning to do things **online**, you'll first need to have:

- a RealMe login
- an online services account with the Companies Office
- confirmation of your authority to update information on the register for an incorporated society (see 'Confirming your authority to manage information' below).

### <span id="page-2-0"></span>**Setting up your online services account**

To set up your online services account, you need to do the following:

### <span id="page-2-1"></span>**1. Ensure you have a RealMe® login**

RealMe is a universal login (username and password) that can be used with most online Government agency services (such as Inland Revenue and Immigration New Zealand).

#### **If you already have an account with the Companies Office**

You may already have an online services account with us, in which case, when you log in with your RealMe details, you'll be taken immediately to the online dashboard, where you can register or maintain an incorporated society.

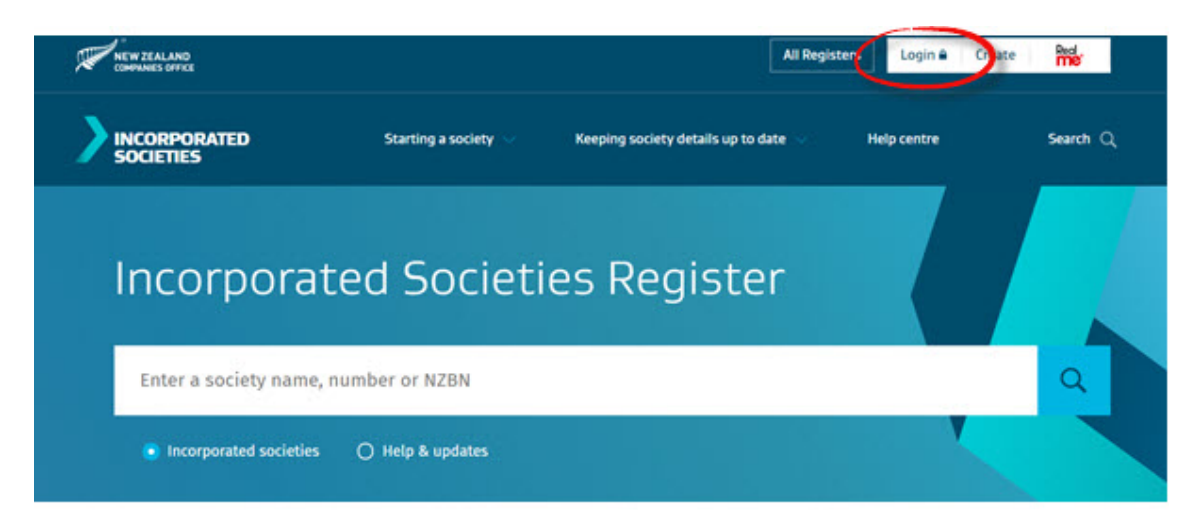

If this applies to you, go directly to the step of 'confirming your authority to manage information' (Page 10 of this [guide\)](#page-9-1).

#### **Forgotten username or password**

If you've forgotten your RealMe username or password, go to the Incorporated Societies website at www.societies.govt.nz then follow these steps.

- 1. Click the 'RealMe' button at the top of the homepage.
- 2. Select 'Forgot Username' or 'Forgot Password'.
- 3. Choose to receive your username or password by email or text.

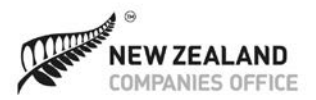

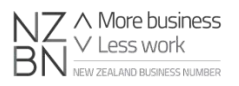

#### **If you already have a RealMe login for other services**

If you have a RealMe username and password you've used elsewhere (for example, to renew your passport), you can use this to begin setting up your online services account with us.

- 1. Go to the Incorporated Societies website at [www.societies.govt.nz.](http://www.societies.govt.nz/)
- 2. Click the 'Login' button at the top of the homepage.

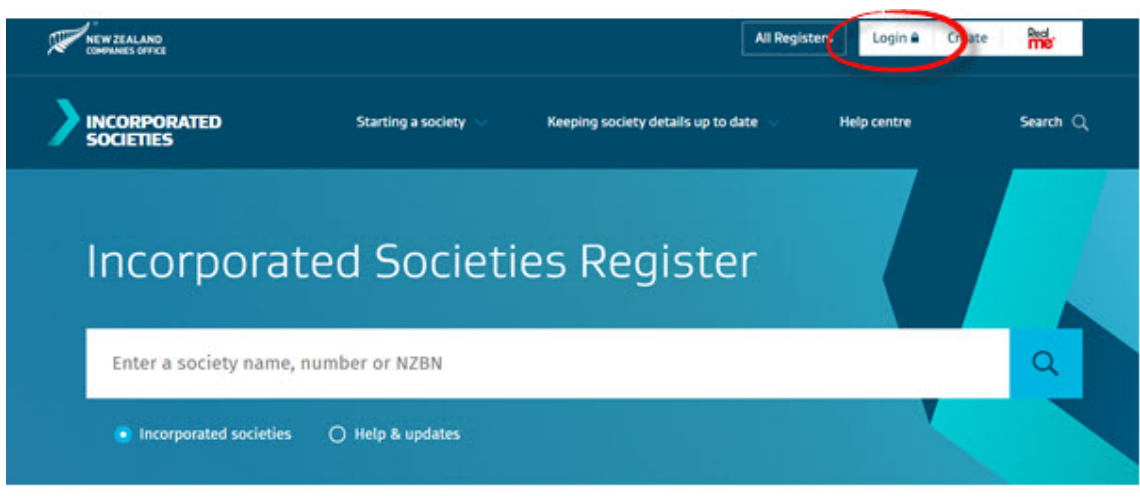

You'll then be taken to the 'Choose Your Account Type' page, where you can begin setting up your account.

#### **Forgotten username or password**

If you've forgotten your RealMe username or password, go to the Incorporated Societies website at www.societies.govt.nz then follow these steps.

- 1. Click the 'RealMe' button at the top of the homepage.
- 2. Select 'Forgot Username' or 'Forgot Password'.
- 3. Choose to receive your username or password by email or text.

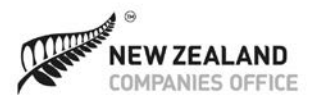

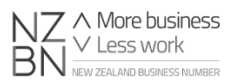

### **If you don't have a RealMe login**

If you don't yet have a RealMe login, you will need to create one by doing the following:

- 1. Go to the Incorporated Societies website at [www.societies.govt.nz.](http://www.societies.govt.nz/)
- 2. Click the 'Create' button at the top of the homepage.

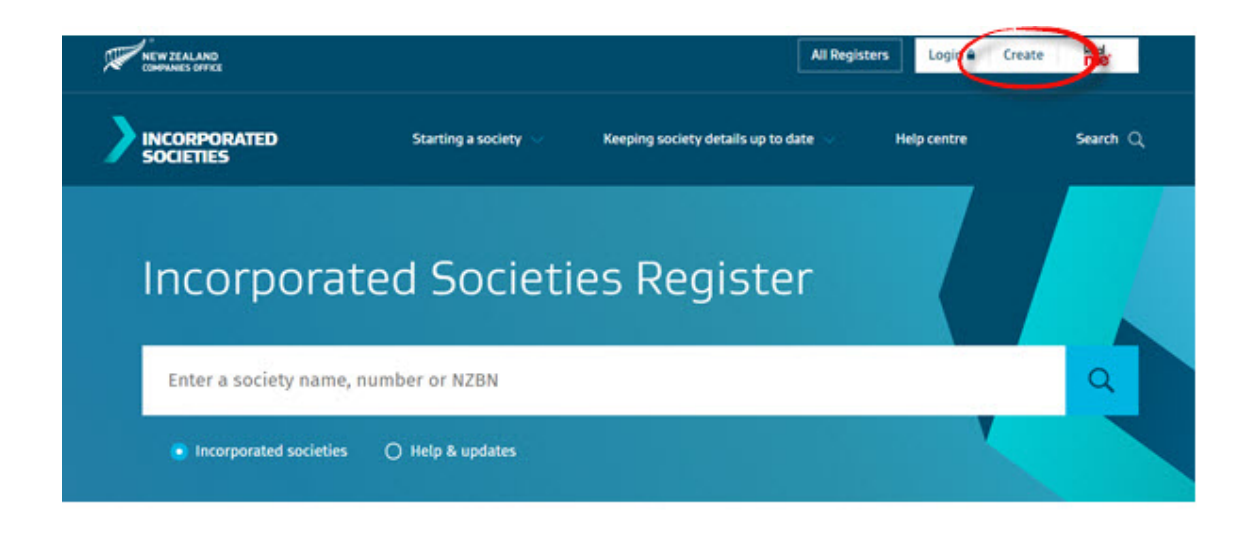

3. Select 'Create your RealMe login' and follow the instructions to create a username and password (see graphic below).

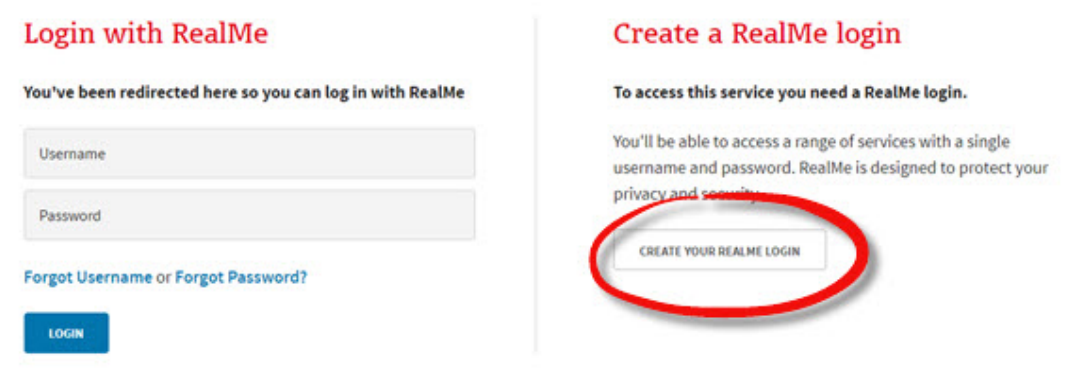

Once you have a RealMe username and password, you can log in and begin setting up your online services account.

*Important — You must have an email address to create a RealMe login.*

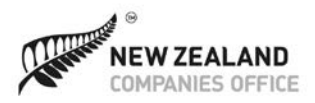

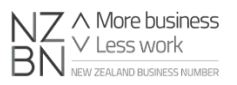

### <span id="page-5-0"></span>**2. Choose an account type**

When you log in to the register with RealMe for the first time, you'll be asked what type of account you would like to set up – individual or organisation – or, if you'd like to join an existing organisation account (see screen graphic below).

Step 2: Choose Your Account Type

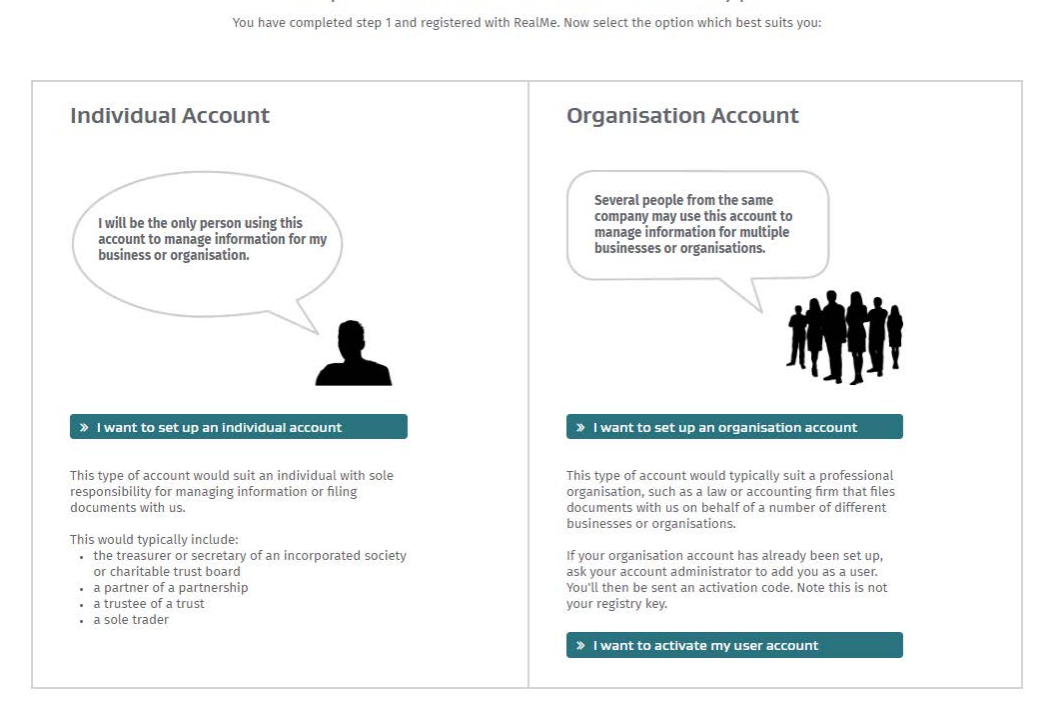

### **Select 'I want to set up an individual account'…**

› if you'll be the only one using the account to manage your incorporated society's information. This type of account would suit a manager, treasurer, secretary or trustee with sole responsibility for filing documents with us.

*Please note — Your name will be given as the document presenter on public register filings, along with your postal address. If this poses a problem, you may wish to consider using a registered office address or box number when setting up your account.*

#### **Select 'I want to set up an organisation account'…**

› if you're creating an online services account on behalf of a professional organisation. This type of account would suit an agent, such as a law or accounting firm, which files documents with us on behalf of a number of different businesses or organisations.

In setting up an organisation account, you become the administrator, and can add or remove other account users, and edit their details. You can also appoint another user to be an account administrator.

The organisation will be show as the document presenter on public register filings, along with its name and postal address.

### **Select 'I want to activate my user account'…**

› if you've received an invitation email (with an activation code) to join an organisation account. This means an administrator of an existing organisation account has begun the process of creating a user account for you.

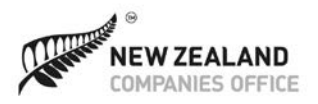

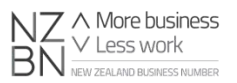

### <span id="page-6-0"></span>**3. Create or activate your account**

### **To set up an individual account**

- 1. Enter your individual user details (see screen graphic below)
- 2. Agree to the terms and conditions
- 3. Select 'Create Individual Account'.

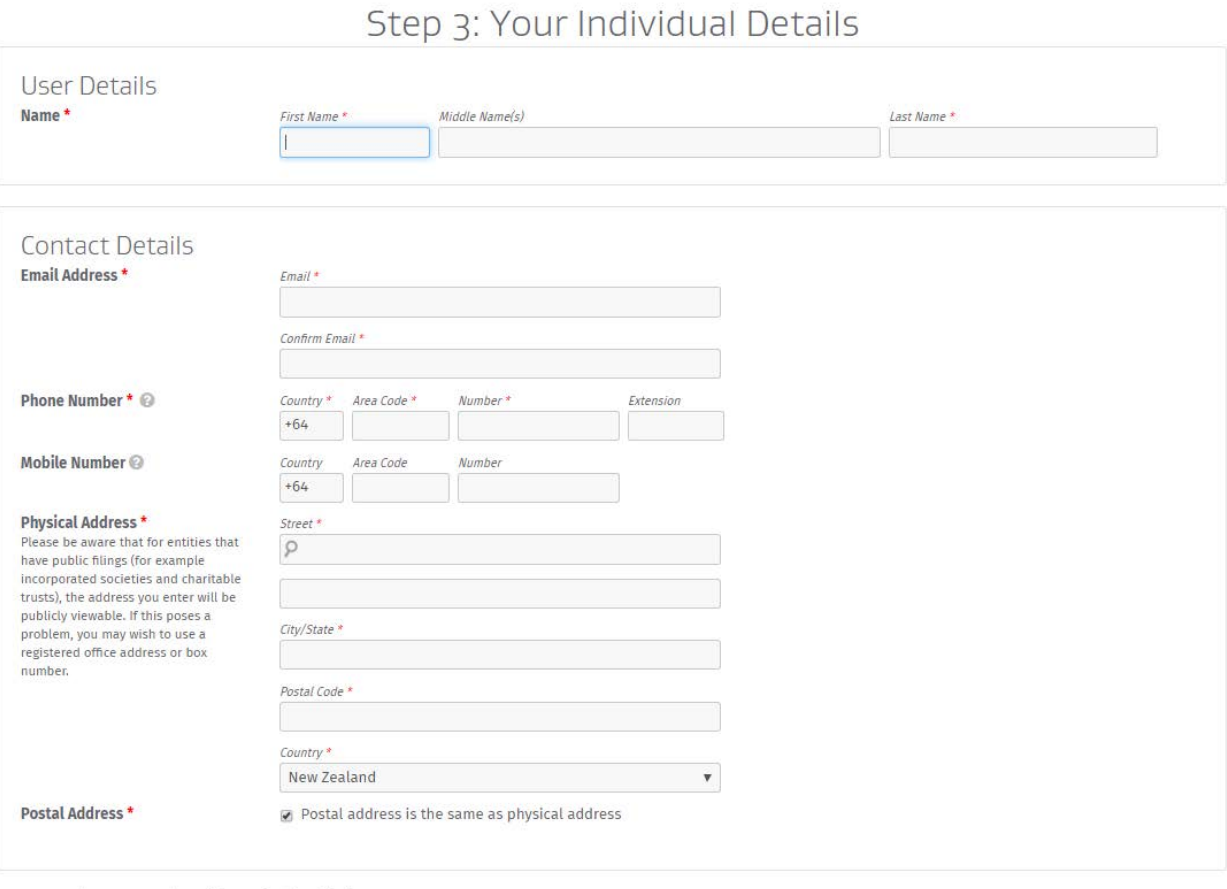

I accept the terms and conditions of using this site

Cancel

Create Individual Account

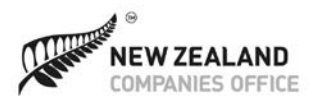

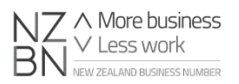

### **To set up an organisation account**

- 1. Enter your individual user details and agree to our terms and conditions (see screen graphic below).
- 2. Select 'Next Step: Create Organisation Account'.
- 3. Enter your organisation name and contact details.
- 4. Enter your own contact details with the organisation.
- 5. Select 'Create Organisation Account'.

#### Create Organisation Account

Information about your organisation

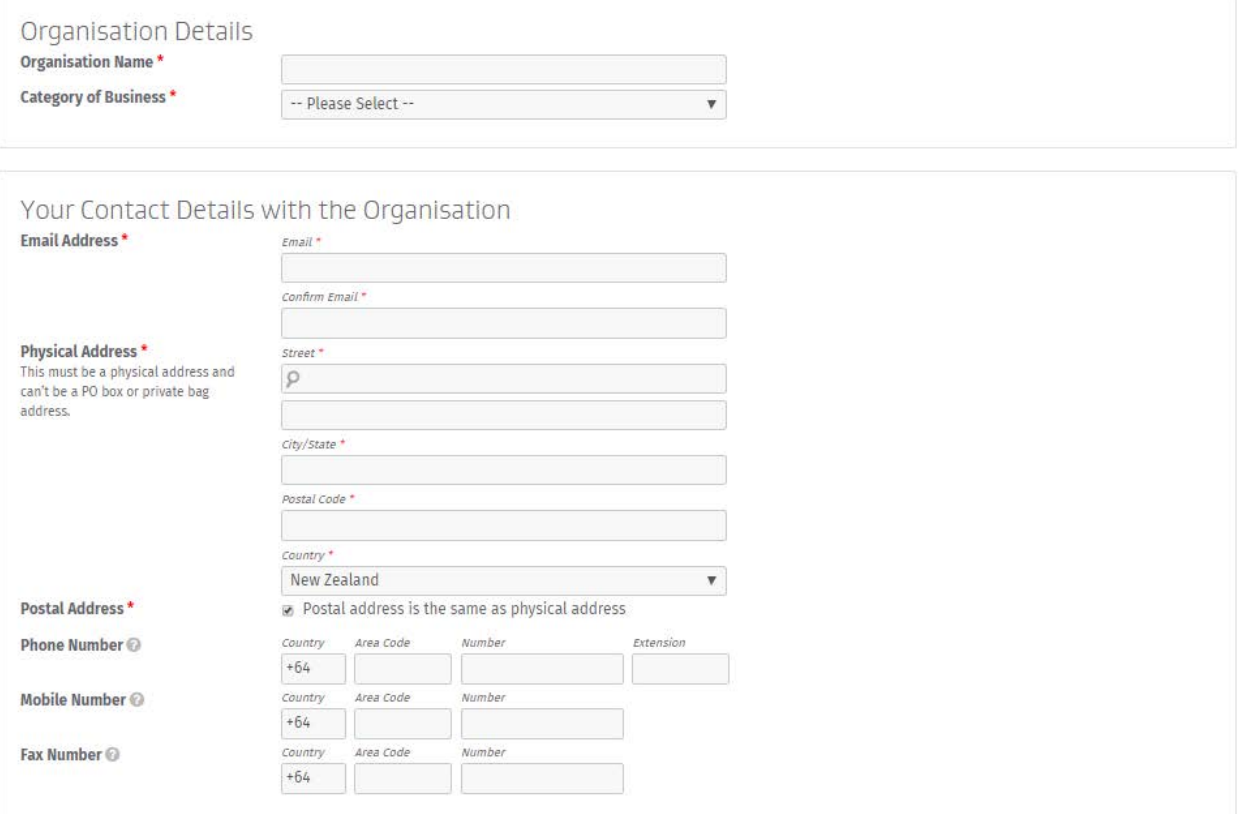

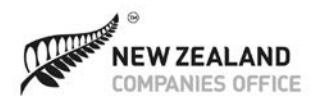

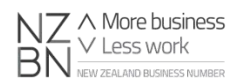

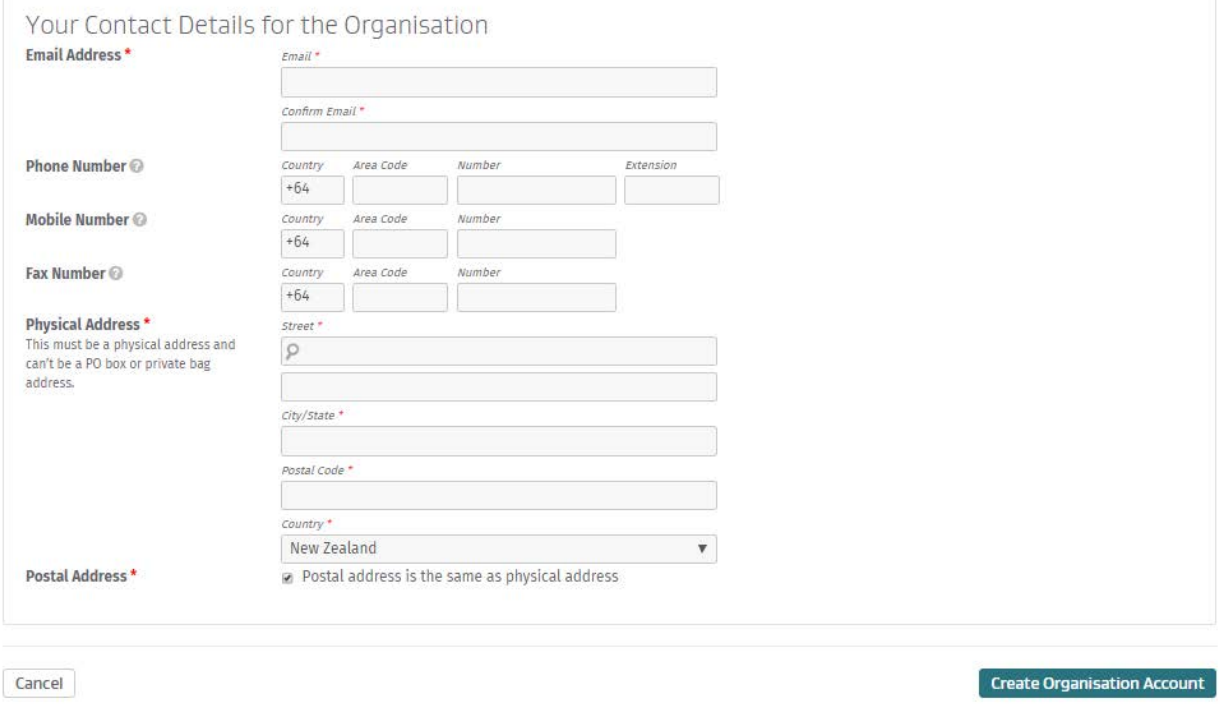

#### **To activate an account as an authorised user**

1. Enter your activation code and click 'Continue' (see screen graphic below).

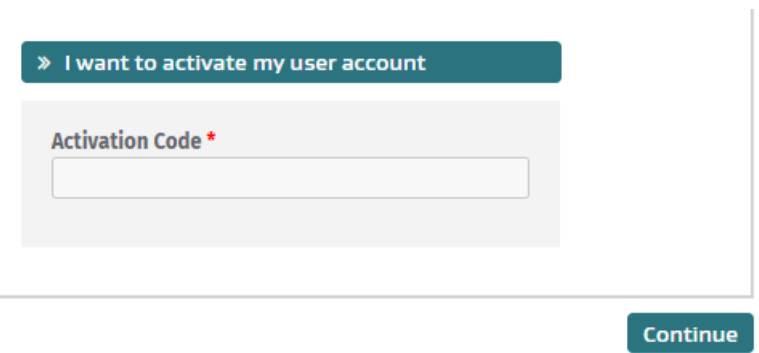

- 2. Complete all the mandatory fields, if not already pre-populated.
- 3. Agree to the terms and conditions.
- 4. Click 'Create Individual Account'.

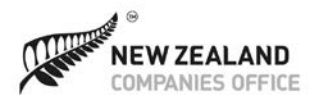

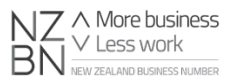

### <span id="page-9-0"></span>**Starting an incorporated society**

Before you can apply for incorporation, there are some important things you need to do. These are:

- › choosing a name for your society
- › drafting your society's rules
- › holding a meeting of your members

For help with these tasks, please refer to the guide pages on our website, in particular 'Things to do before you apply' and 'Applying to incorporate a society'.

You may also wish to check out our new 'Constitution Builder' tool, designed to make it easier for you to create, or revise, your society's rules. You'll find a link to the tool on the 'Things to do before you apply' page, or you can click on the link below if you are reading this online.

**[Try our Constitution Builder tool](https://isb.companiesoffice.govt.nz/constitutionbuilder/startscreen/)** [https://isb.companiesoffice.govt.nz](https://isb.companiesoffice.govt.nz/)

### <span id="page-9-1"></span>**Confirming your authority to manage information**

To manage your society's information on the register using our online services, you'll need to confirm that you have the authority to do so.

Confirmation is necessary both for individual and organisation account users.

If you are the one incorporating a society, you'll have your authority confirmed automatically. Otherwise you must demonstrate to us that you are permitted to access and manage information, by following the steps below.

*Note — If you're submitting requests and documents manually, confirmation of your authority to act for your society will be required on each of the forms you submit.* 

### <span id="page-9-2"></span>**Ways to confirm your authority**

There are four ways to confirm your authority to manage a society's information online:

- 1. using your 'registry key'
- 2. using your society's email address(es)
- 3. providing ID verification
- 4. providing a letter of authorisation.

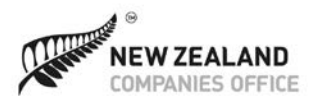

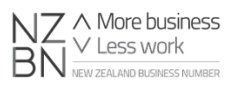

### <span id="page-10-0"></span>**Choosing how to confirm**

To choose the method you would like to use:

- 1. Log in to your online services account.
- 2. Search for your society by name, number or New Zealand Business Number (NZBN).
- 3. Click the 'confirm your authority' link on the 'View Details' screen.

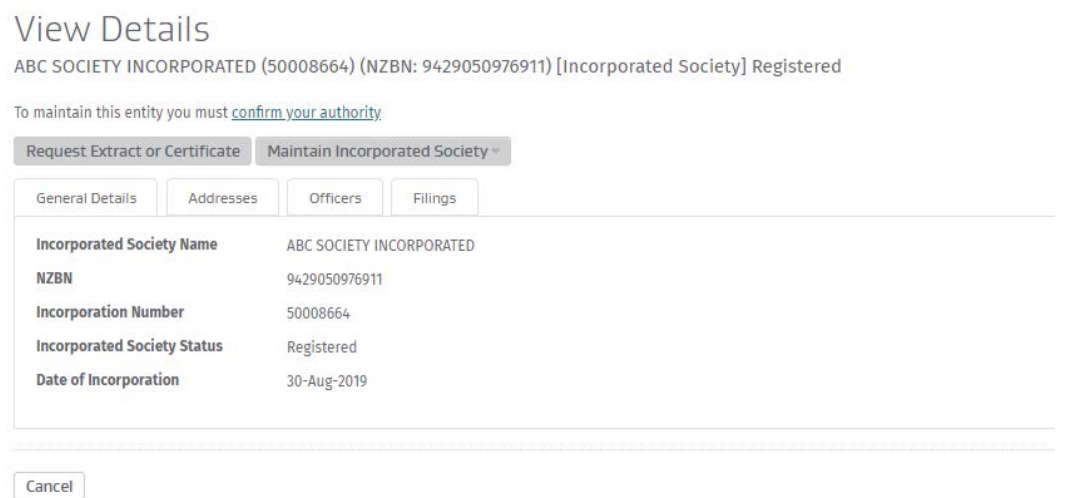

4. Select one of the four available options to confirm your authority and follow the instructions that apply.

#### **Option 1 – Using your registry key**

Prior to 16 September 2019 incorporated societies were sent a seven-digit registry key at the time of registration.

To use this key to confirm your authority:

- 1. Enter your registry key in the box provided (see screen graphic below).
- 2. Tick the declaration box to confirm you are authorised to act on behalf of the incorporated society and select the 'Submit' button.
- 3. If the key you have entered matches our records, authority will be confirmed immediately. If there is no match, you'll be asked to try again, or to choose a different option.

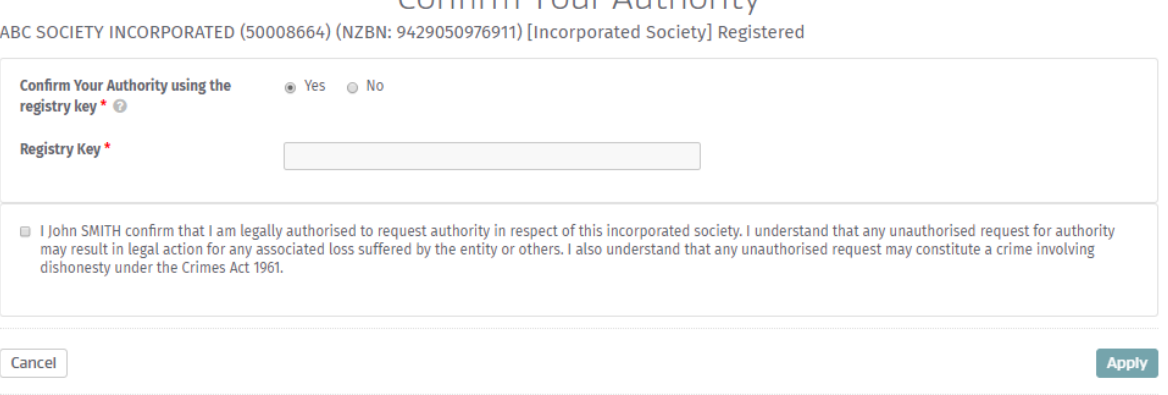

#### Confirm Your Authority

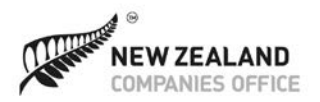

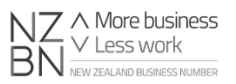

#### **Option 2 – Using an email address**

- 1. Enter the email address for your society, or for an officer where details have been recorded on the register (see screen graphic below).
- 2. Tick the declaration box to confirm you are authorised to act on behalf of your society, and click the 'Submit' button.
- 3. If the email address matches an email address on the register, an activation code will be sent to that address. If there is no match, you'll be asked to try again, or choose a different option.
- 4. Click on the link in the email to validate the activation code.
- 5. If the activation code is correct, authority will be confirmed immediately.

#### **Confirm Your Authority**

ABC SOCIETY INCORPORATED (50008664) (NZBN: 9429050976911) [Incorporated Society] Registered

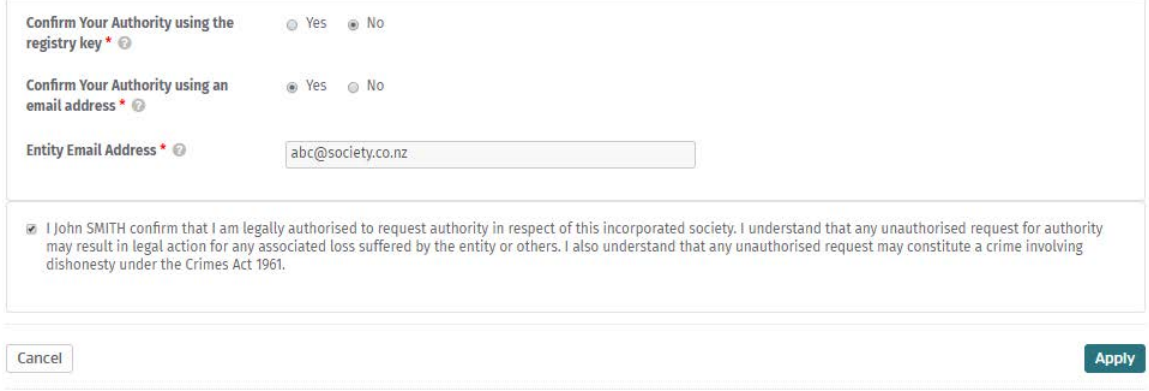

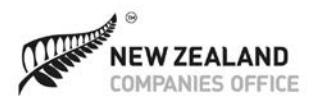

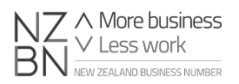

#### **Option 3 – Using ID verification**

To use this option you must have a current New Zealand driver licence or passport.

- 1. Select the 'Proof of Identity' type: driver licence or passport (see screen graphic below).
- 2. If you select driver licence, you'll be prompted to enter your licence number, licence version number and date of birth. If you select passport, you'll be prompted to enter your passport number, expiry date and date of birth.
- 3. Tick the declaration box to confirm that you agree to your identity document being used to verify your identity, and that you are legally authorised to act on behalf of your society.
- 4. Click the 'Submit' button.
- 5. If we're able to verify your identity, authority will be confirmed immediately. If not, you'll be asked to try again, or to select another option to confirm your authority.

*Note — For us to confirm your authority using this option, the name on your online services account must match exactly the name on your ID.*

#### Confirm Your Authority

ABC SOCIETY INCORPORATED (50008664) (NZBN: 9429050976911) [Incorporated Society] Registered

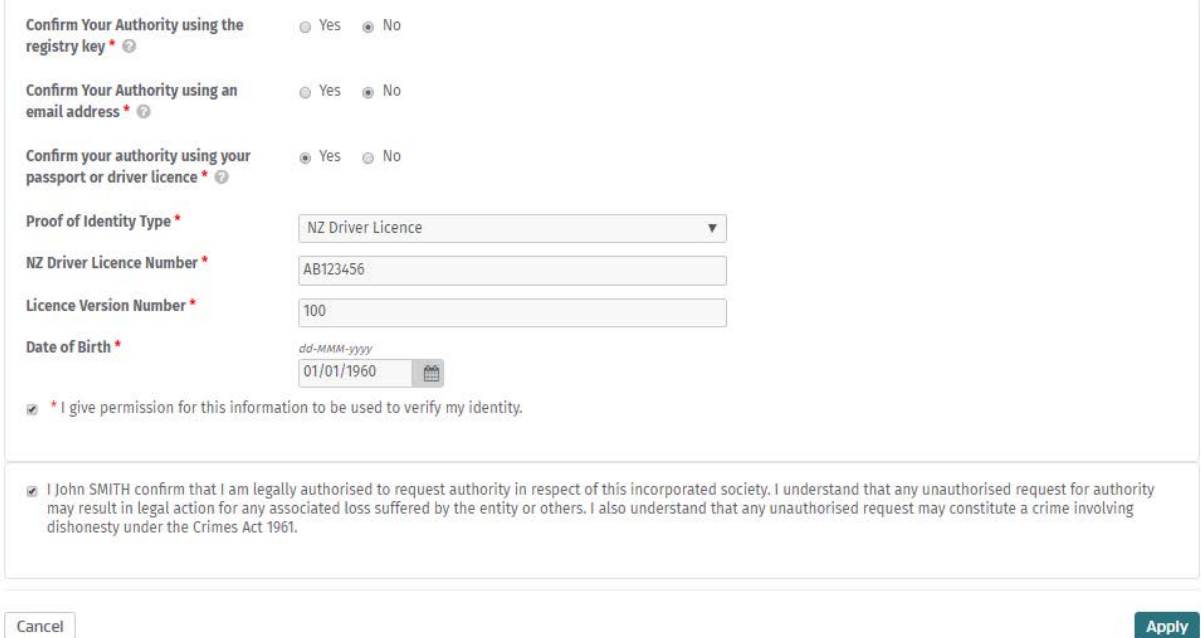

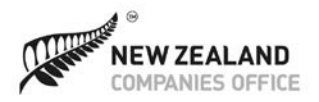

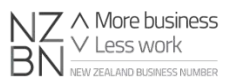

#### **Option 4 – By letter of authorisation**

- 1. Upload the letter of authorisation (see screen graphic below).
- 2. Tick the declaration box to confirm you are authorised to act on behalf of the incorporated society.
- 3. Click the 'Submit' button.

*Note — It may take up to three business days to process your request, and additional evidence may be required.* 

#### **Confirm Your Authority** ABC SOCIETY INCORPORATED (50008664) (NZBN: 9429050976911) [Incorporated Society] Registered Confirm Your Authority using the @ Yes @ No registry key \* @ Confirm Your Authority using an ⊙ Yes ⊛ No email address \* @ Confirm your authority using your ⊙ Yes ⊛ No passport or driver licence \* © Letter of Authorisation \* @ Letter of Authorisation.docx **x** Remove Document ia I John SMITH confirm that I am legally authorised to request authority in respect of this incorporated society. I understand that any unauthorised request for authority I John SMITH confirm that I am legally authorised to request authority in respect of this incorporated society. I understand that any unauthorised request for autho may result in legal action for any associated loss suffer Apply Cancel

#### **Your letter of authorisation**

The letter of authorisation should confirm the following:

- the name and society number or NZBN of your incorporated society
- your name and contact details
- that you have authority to act on the society's behalf.

A letter template is available on our Incorporated Societies web guide 'Confirming your authority to manage information', or by clicking on the link below, if you are reading this online:

**[Template for letter of authorisation for incorporated society](https://is-register.companiesoffice.govt.nz/assets/incorporated-societies/forms/template-is-letter-of-authorisation.pdf)** https://is-register.companiesoffice.govt.nz/template-letter-of-authorisation.pdf

Once your authority has been confirmed, you'll have access to the society's information on the register, and the society will appear under 'My Businesses' on your online dashboard.

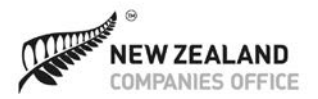

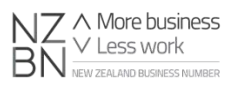

### <span id="page-14-0"></span>**Running your incorporated society**

As an incorporated society, you're ongoing commitments include keeping the information that we hold on the register up to date, and filing an annual financial statement.

Please refer to our comprehensive online guides for information about your obligations, and how to submit requests and documents with us, both online and manually (by post or email).

#### **[Help centre](https://is-register.companiesoffice.govt.nz/help-centre/)**

<https://is-register.companiesoffice.govt.nz/help-centre/>

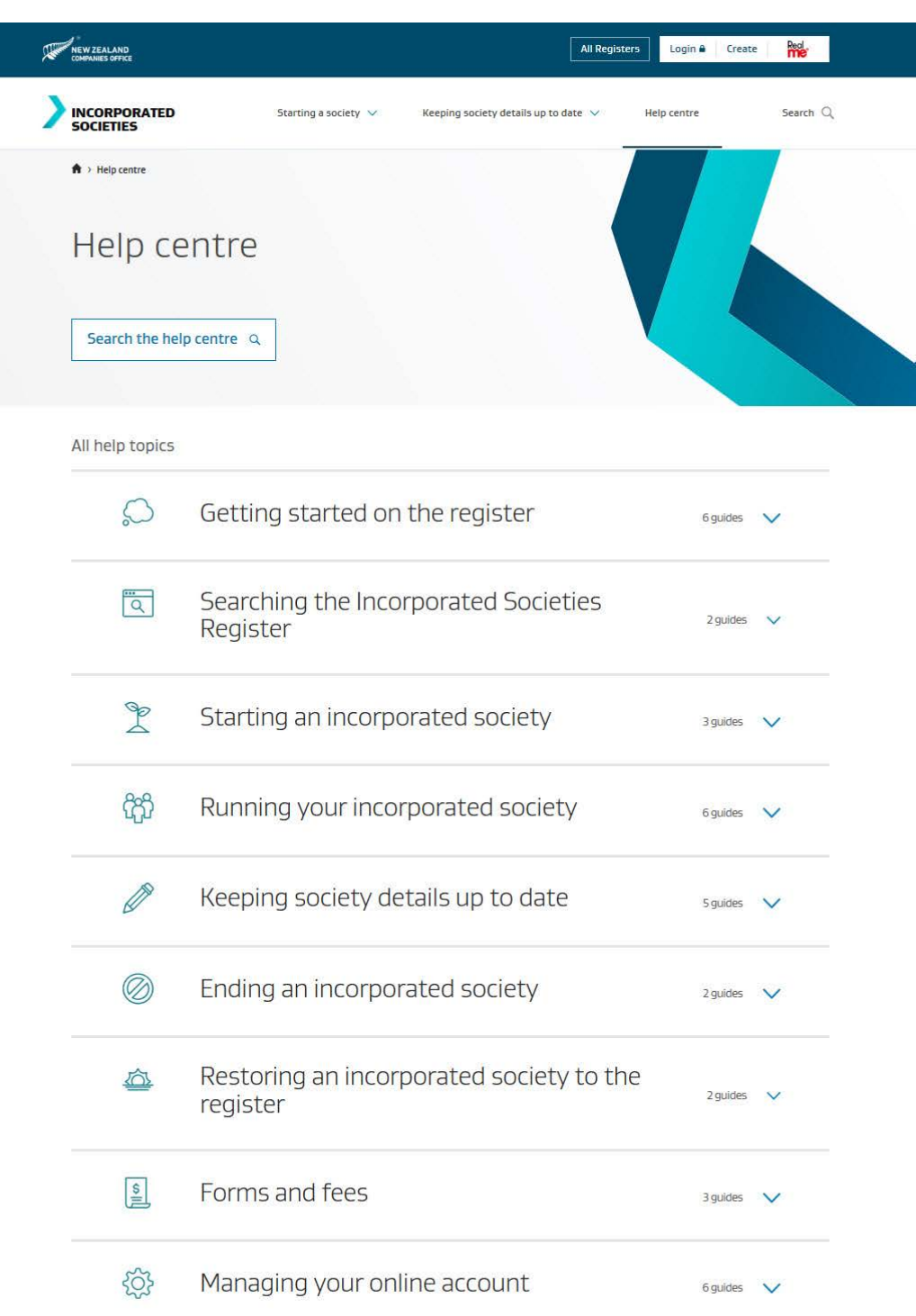